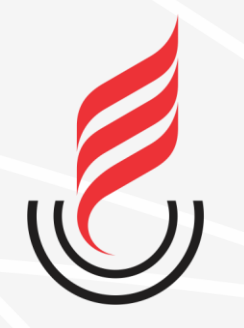

Universidade Estadual da Paraíba

## **OPENVPN Instalação, Configuração e Conexão do OpenVPN para Acesso aos Arquivos da UEPB Remotamente**

### **Desinstalar versão antiga do OpenVPN UFPB**

- Acesse o Painel de Controle  $\rightarrow$  Programas  $\rightarrow$  Desinstalar um programa
- Selecione na lista o OpenVPN e prossiga com a desinstalação.

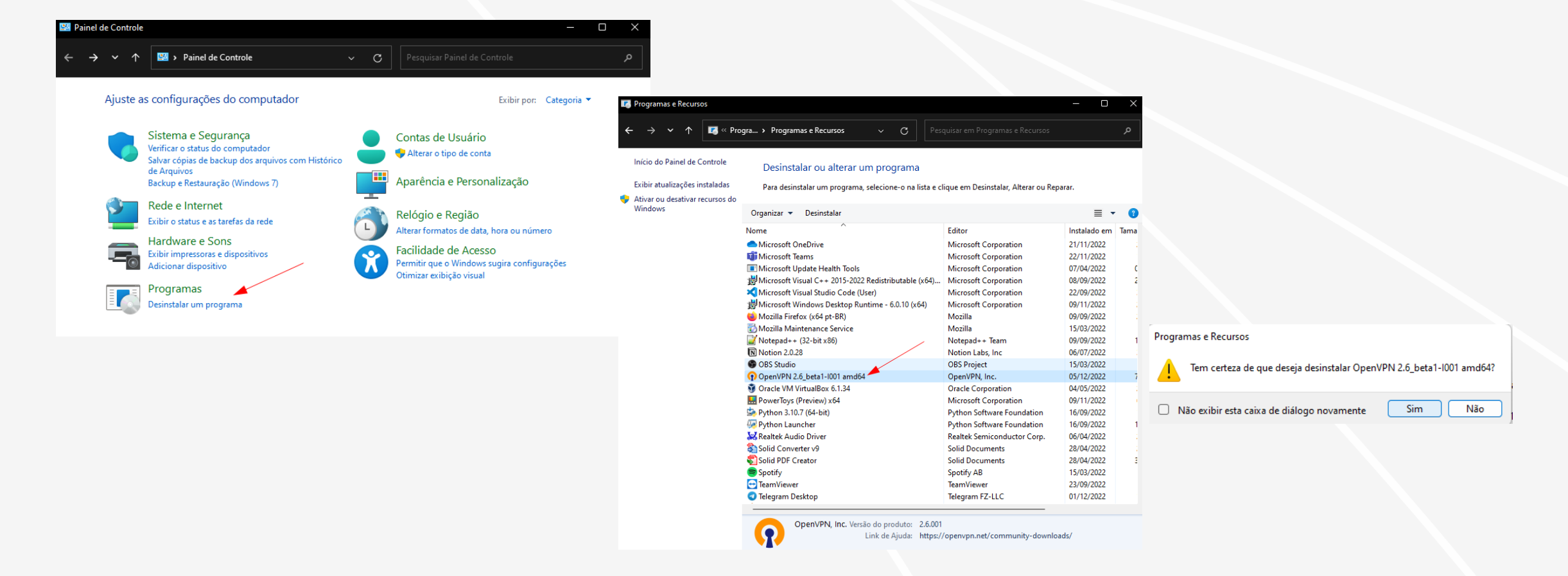

#### **Baixar nova versão do arquivo de UEPB configuração**

- Baixe a nova versão do arquivo compactado zip para importação do OpenVPN.
	- https://ctic.uepb.edu.br/download/arquivoopenvpn/?wpdmdl=3682&masterkey=XJXxUhVh oZfq7SlSXbeqAAQS1nsxVCiMdZcpr[fN9us\\_PEC4k9kRw\\_RV2cOCywUT5uggn3feh](https://ctic.uepb.edu.br/download/arquivo-open-vpn/?wpdmdl=3682&masterkey=XJXxUhVhoZfq7SlSXbeqAAQS1nsxVCiMdZcpr-fN9us_PEC4k9kRw_RV2cOCywUT5uggn3fehk_MxKBhW9lc75uSsHX4LVQWeFECZIBEFJo) k\_MxKBhW9lc75uSsHX4LVQWeFECZIBEFJo
- Acesse a pasta onde foi feito o Download e descompacte o arquivo.

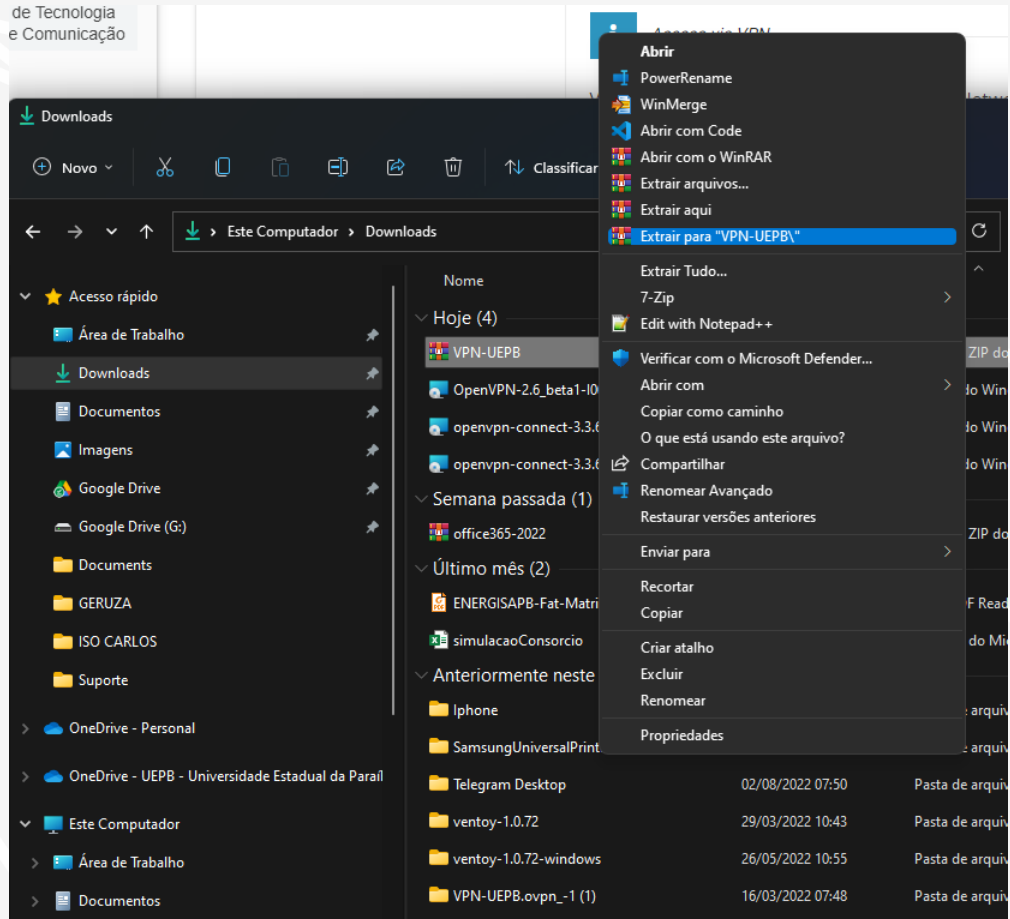

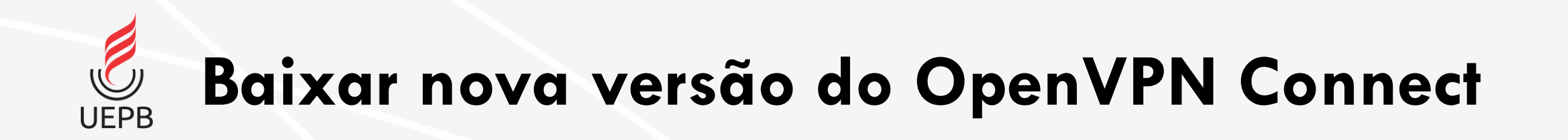

• Clique *[aqui](https://openvpn.net/downloads/openvpn-connect-v3-windows.msi)* para baixar a nova versão do OpenVPN e prossiga com a instalação conforme as telas a seguir.

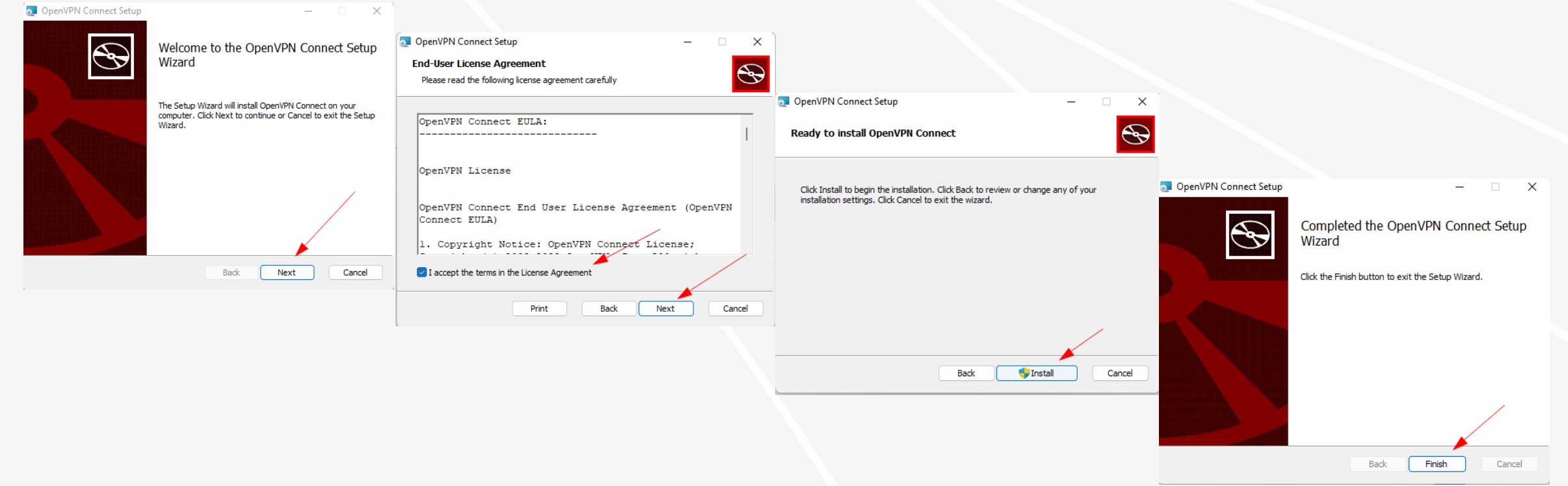

**Configuração inicial**

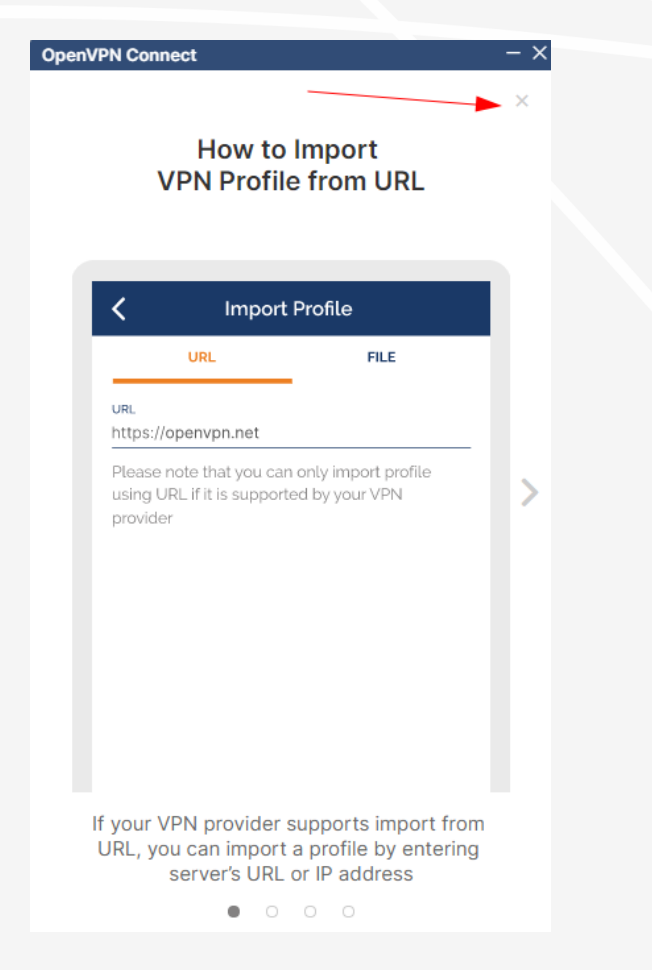

**UEPB** 

Clique no **X** para pular as instruções do tutorial Clique em **Agree** e em seguida **Ok**.

#### OpenVPN Connect OpenVPN Inc. Data Collection, Use **And Retention** OpenVPN Inc. presents our updated policies to transparently show how we collect, use, or retain your data. By clearly and openly presenting the terms of our policies we hope to maintain the trust and confidence of all our valued customers. Our priority is to educate and make it easy for customers to understand what data we collect, why we collect it, and how we use it.  $\cdots\cdots\cdots$ APP DATA USAGE OpenVPN Connect is used to create VPN tunnels that connect to Access Servers, Community OpenVPN Servers, and any other third-party service that works with the OpenVPN protocol. OpenVPN Inc. dog's not have control over these servers, and the data policy of each of these servers are **AGREE**

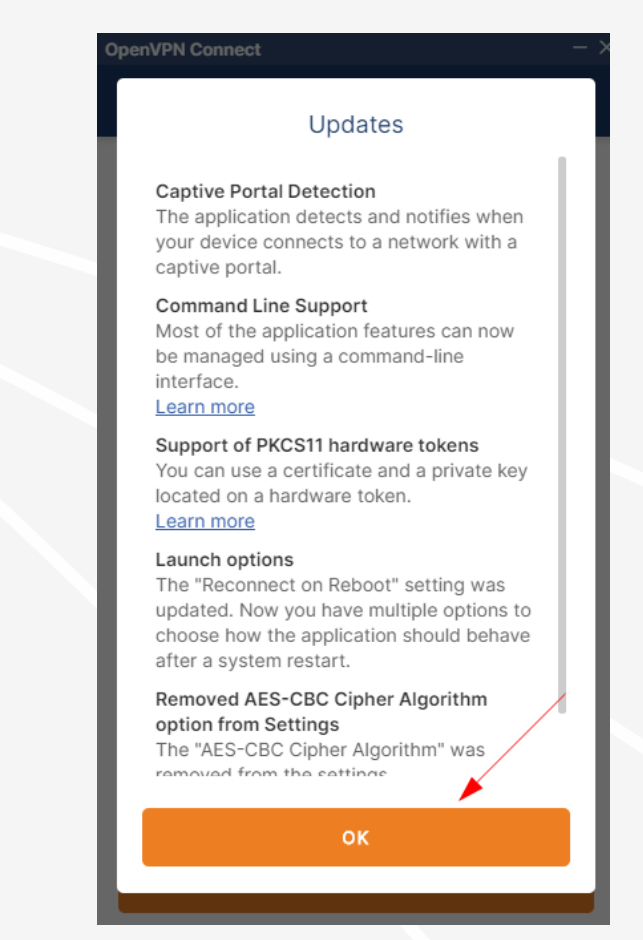

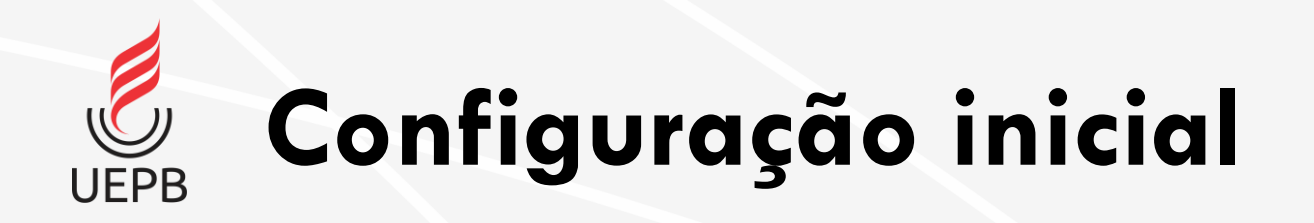

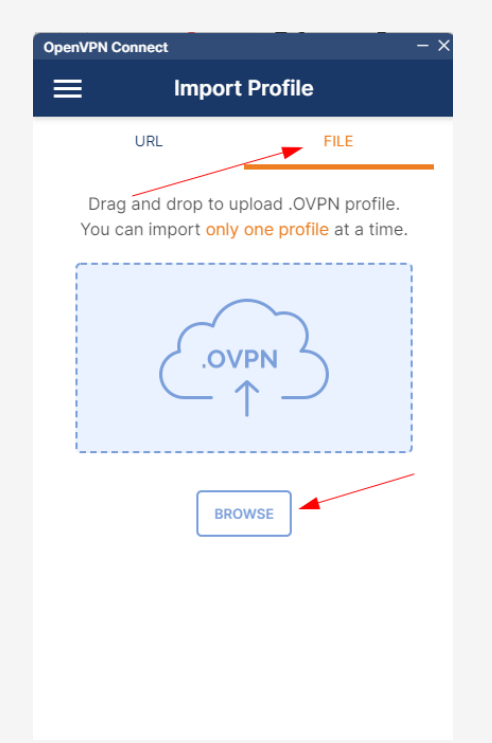

Clique em **File** e depois **Browse**

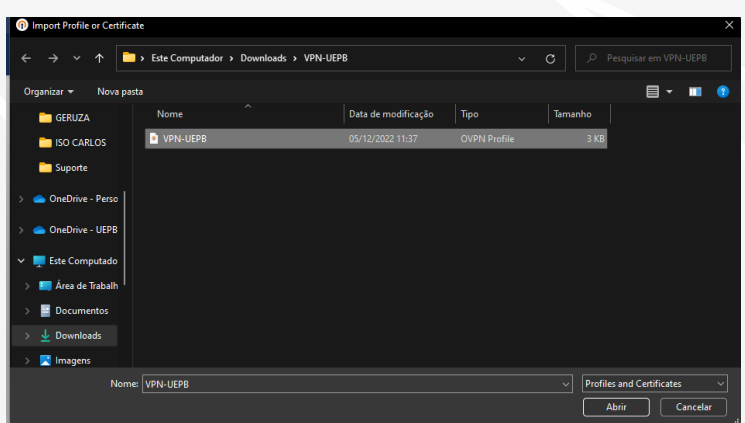

Selecione a pasta onde você baixou o novo arquivo de configuração.

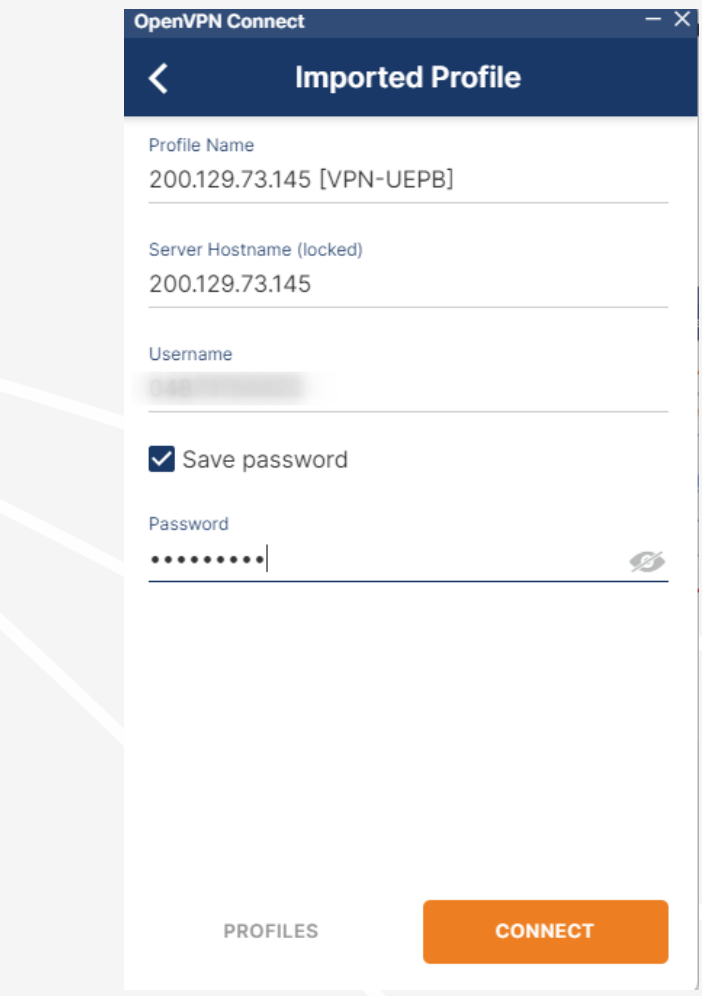

No **Username** informe seu CPF, clique em **Save password**, insira sua senha de acesso ao SUAP e clique em **Connect.**

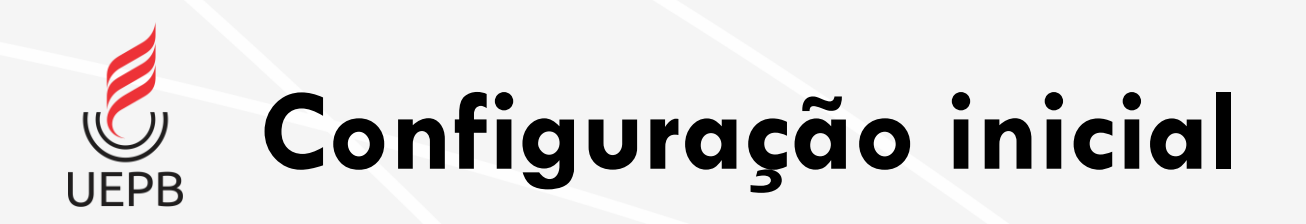

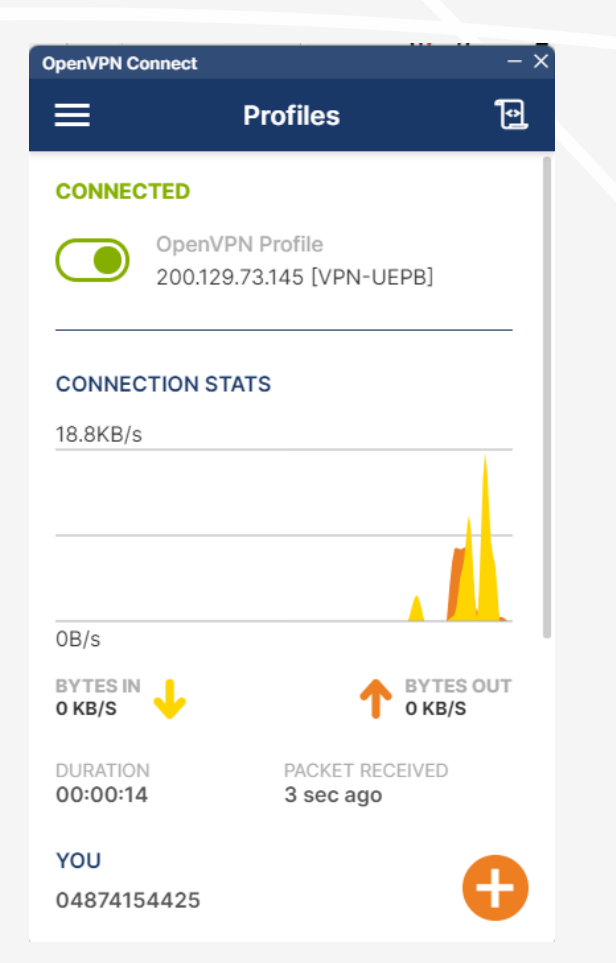

Clique em **File** e depois **Browse**

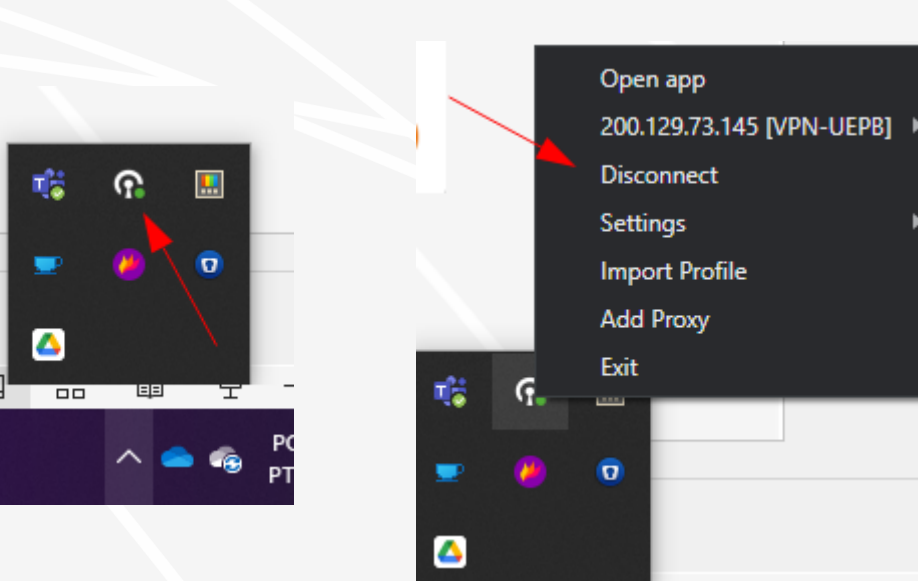

Na barra de tarefas aparece o ícone do OpenVPN e as opções de conexão e configuração.

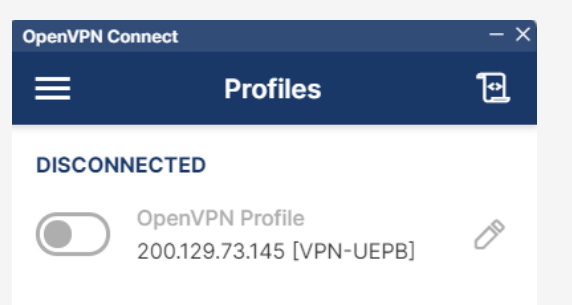

É possível conectar e desconectar diretamente na tela inicial do aplicativo movendo a chave.

# **Informações Importantes**

- É imprescindível **DESCONECTAR** a rede da UEPB pelo OpenVPN para que tenha a utilização de internet particular funcionando novamente, pois além de ser mais lenta, a conexão com a UEPB está condicionada às normas de uso previstas na Instituição, bem como suas restrições e penalidades por uso impróprio.
- O ícone do OpenVPN mostra um círculo verde quando conectado e vermelho se desconectado. OpenVPN

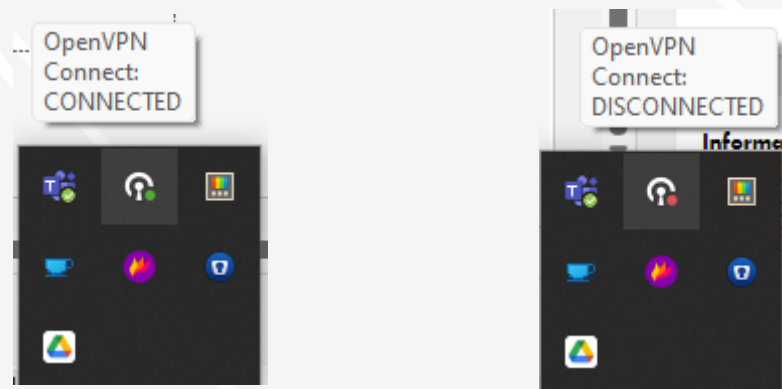